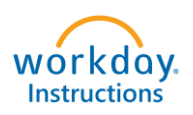

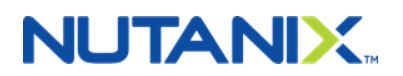

# **Add a New Baby or Child to Your Benefits**

# *Congratulations on the addition to your family!*

- **You have 30 days from the date your baby is born or date of adoption to enroll the child in health insurance.**
- **Before you start the enrollment process, please review the benefits offerings at [www.NutanixBenefits.com.](http://www.nutanixbenefits.com/)**

**Step 1 – Log into your Workday Account [\(https://nutanix.okta.com\)](https://nutanix.okta.com/).**

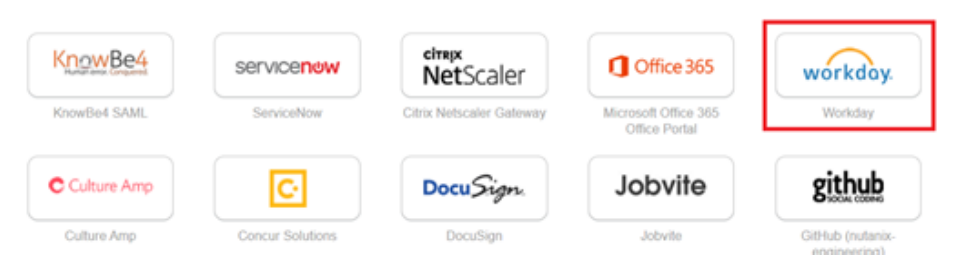

**Step 2 – On the main Workday page, click on the "Benefits" Icon.**

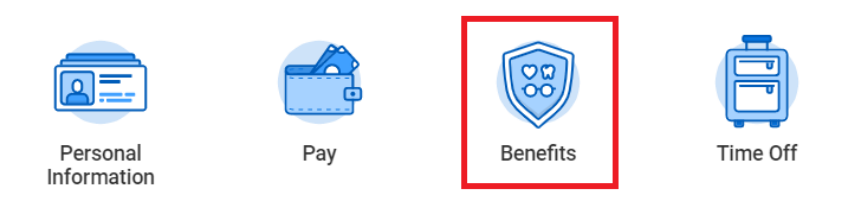

## **Step 3 – Under Change, click on "Benefits".**

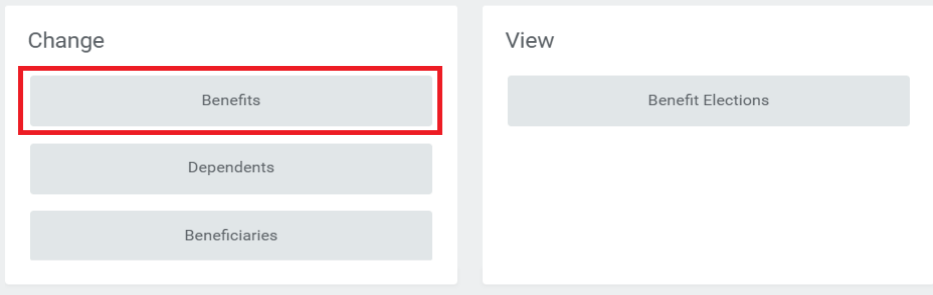

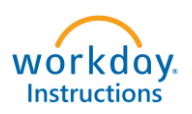

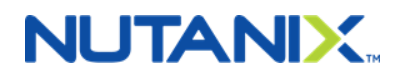

## **Step 4 – Select "Birth/Adoption of Child" from the Benefit event type and enter the "Event Date".**

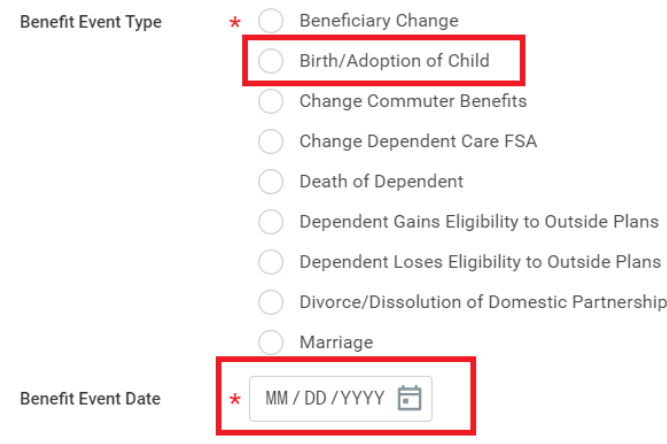

**Note: The "Benefits Event Date" is the date of birth or adoption of your child.** 

## **Step 5 – Click on "Open" in the change Benefits Elections screen.**

Up Next

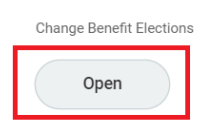

> Details and Process

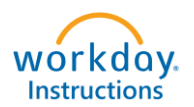

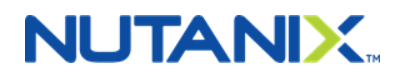

**Step 6 – Use the drop-down under the "Enroll Dependents" column to open the Dependent Dialogue box. Click "Add My Dependent from Enrollment" if you have not previously created your child as a dependent in Workday.**

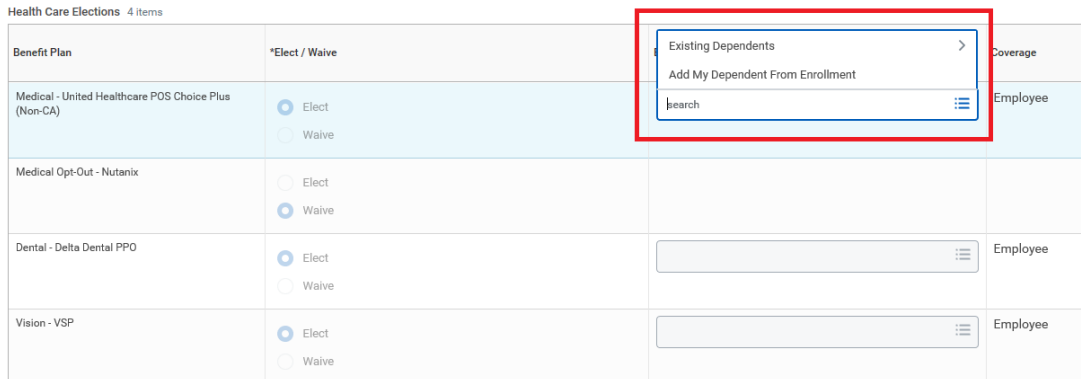

**Step 7 - You will have the option of making your new child available as a life insurance beneficiary later in the enrollment process. If you would like to do so, select "Yes".**

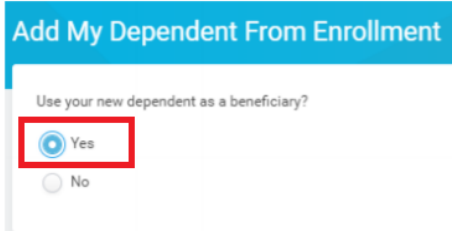

**Step 8 – Update fields with your child's personal and contact information. Make sure all starred "\*" fields are completed.** 

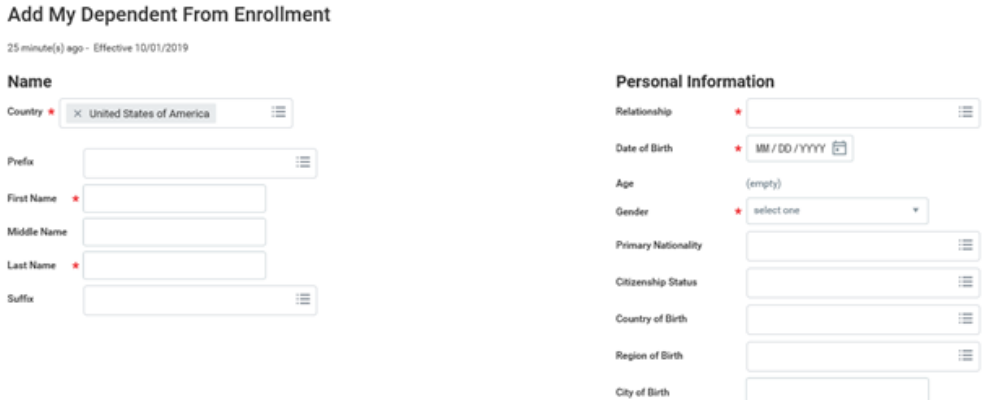

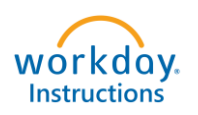

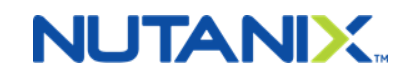

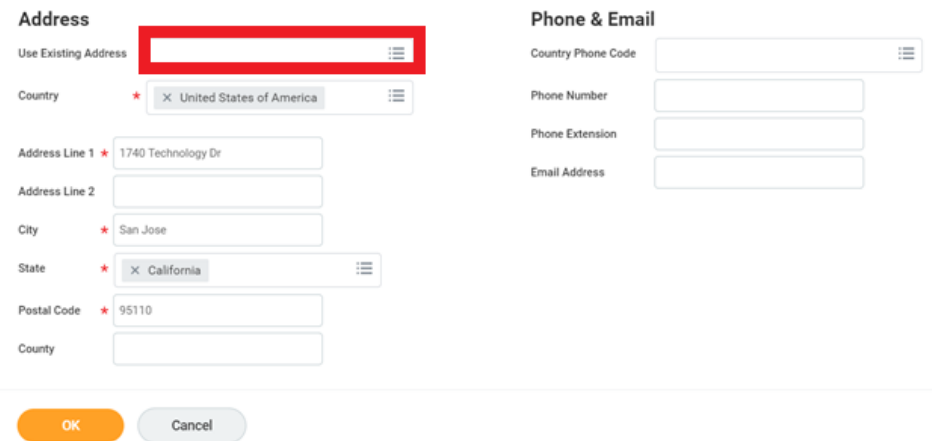

**Under the address section, you have the choice to use your address or a separate address for your dependent. Please note if you select different addresses for you and your dependent, you will need to make sure to update addresses seperately when there are changes.** 

**Step 9 – Next, you will be taken back to your enrollment form. Your child is now listed in the "Enroll Dependents" column. Please make sure your child is added to each desired plan (e.g., medical, dental and vision). The coverage tier will change automatically to "EE + Family or EE + Child" based on your benefit elections.**

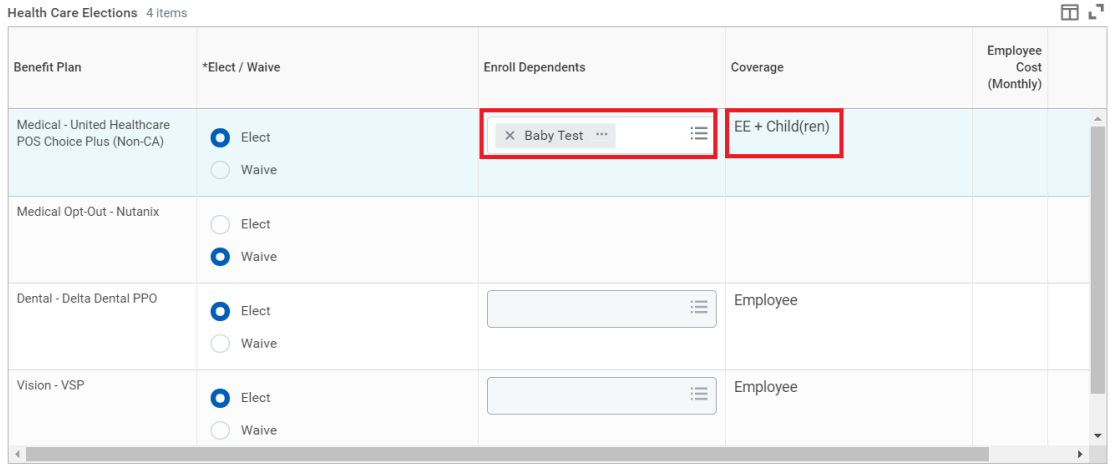

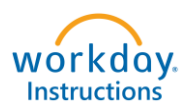

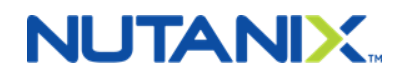

**Step 10 – The following screen asks for your child's social security number. If the child does not have a social security number yet, select "Reason ID is Not Available" and note in the box "don't have yet". When you receive the social security number, update it in the "Dependent Information" section found in the Benefits section in Workday.** 

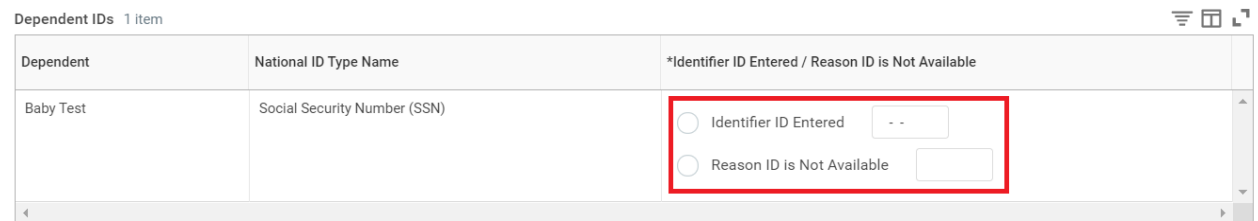

# **Step 11 – You may elect to enroll your baby in Voluntary Life Insurance and Voluntary AD&D Insurance. Under the coverage level, select the amount of insurance you would like and click on "Continue".**

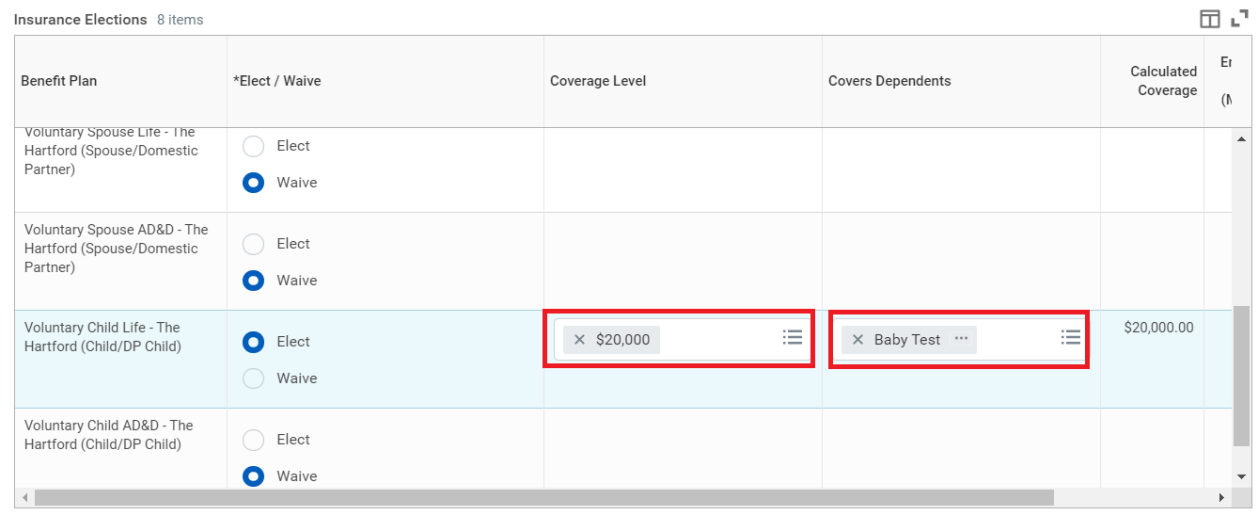

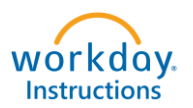

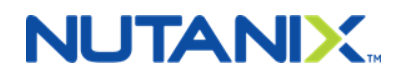

**Use the pop-up menu to select your beneficiary. Select if the beneficiary is Primary or Contingent and enter a percentage. Do this for all Life Insurance and AD&D coverages you elect.** 

**The Primary Percentage must add up to 100% (same for Contingent, if applicable) otherwise you will receive an error message. After entering, click on "Continue".**

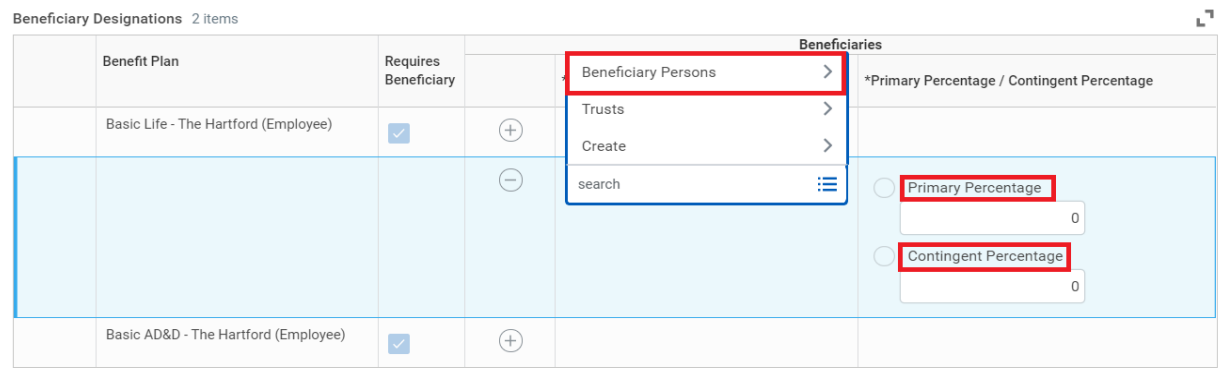

**Step 12 – Review your Elected Coverages, Waived Coverages and Beneficiary Designations. You will electronically sign by clicking the "I Agree" box and then click on "SUBMIT". HR will review and approve the form. If there are any issues or questions, HR will contact you.**

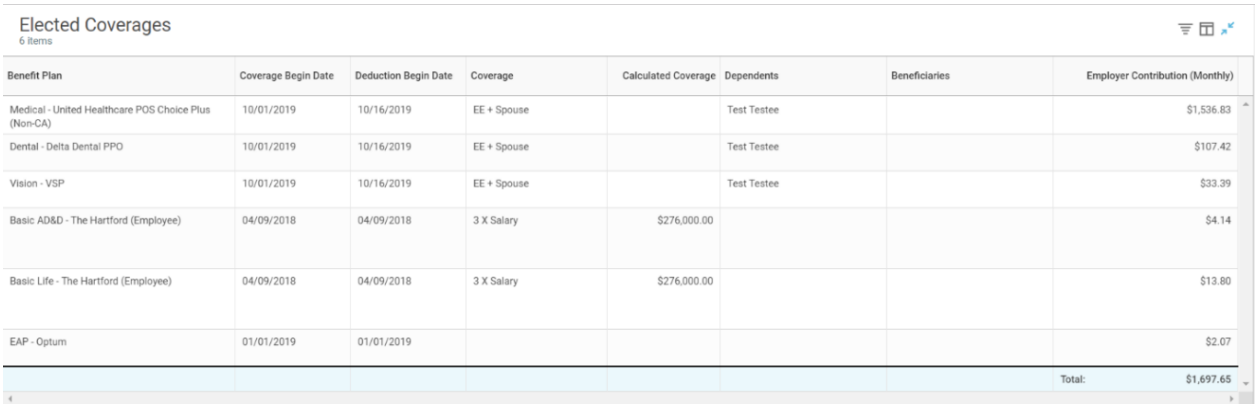

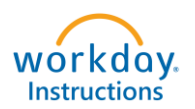

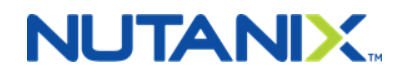

 $\overline{\pi} \boxplus \pi'$ 

#### **Waived Coverages**

I

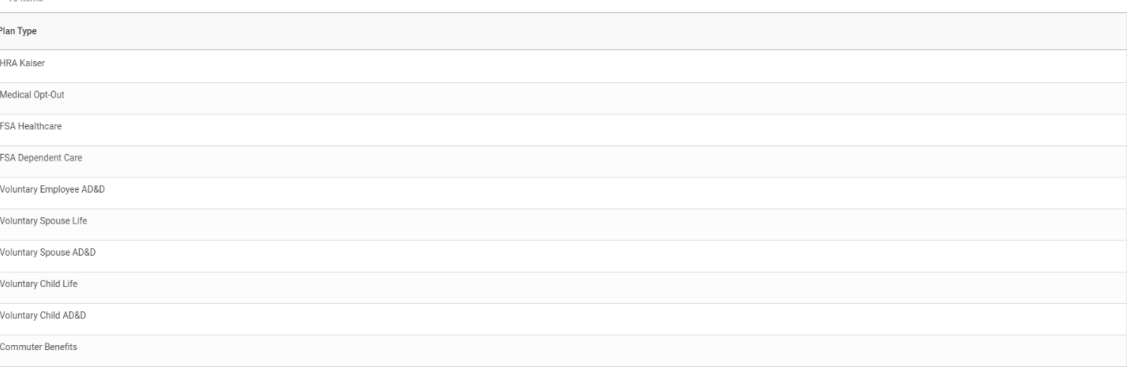

### **Beneficiary Designations**

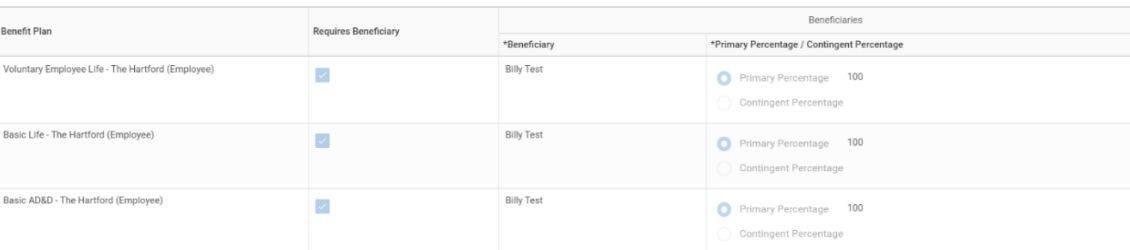

#### **Electronic Signature**

LEGAL NOTICE: Please Read

Your Name and Password are considered your "Electronic Signature" and will serve as your confirmation of the accuracy of the information being submitted. When you check the "I AGREE" check box, you are certifying that:

1. You understand that your benefit elections are legal and binding transactions.

2. You understand that all benefits are contingent upon your enrollment and acceptance by your HR representative and by your insurance carriers or benefit providers.

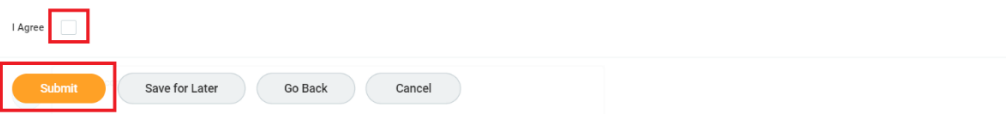